#### **Hier geht es zu der Lidl Home App:**

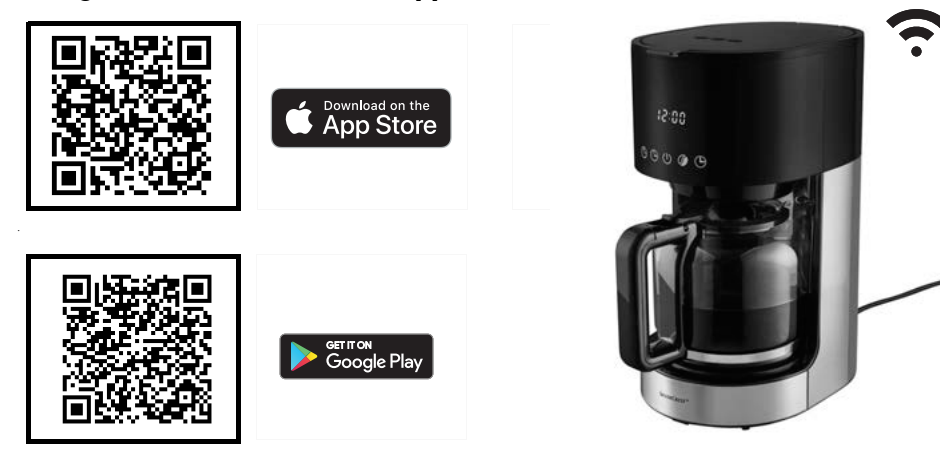

## **Das brauchen Sie:**

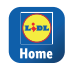

Die Lidl Home App, um das Produkt zu bedienen und die Funktionen zu erweitern.

Mobiles Endgerät: iOS: 12.0 oder höher

Android: 9.0 oder höher WLAN 2.4 GHz mit Router: Zugang zum Internet

## **So einfach geht es:**

- 1. Laden Sie die App **Lidl Home** aus dem App Store oder von Google Play auf Ihr mobiles Endgerät.
- 2. Nach dem Installieren öffnen Sie die App und registrieren sich. Folgen Sie den Informationen der **Lidl Home**  App.
- 3. Stecken Sie den Netzstecker der Kaffeemaschine in eine Steckdose.
- 4. Drücken Sie auf dem Touch Display der Kaffeemaschine für ca. 3 Sek. auf die Tas-

te (9. Auf dem Touch Display am Gerät

blinkt das WLAN-Symbol  $\approx$  auf.

- 5. Die Kaffeemaschine wird auf Ihrem Mobilgerät angezeigt.
- 6. Fügen Sie die Kaffeemaschine auf Ihrem mobilem Endgerät zur Geräteliste hinzu.

## **Die wichtigsten Funktionen:**

- Brühvorgang sofort starten
- verschiedene Aromen einstellen
- Timer programmieren für zeitversetztes starten
- Timer und Aromafunktion kombinieren

## **Hier geht es zur ausführlichen Bedienungsanleitung:**

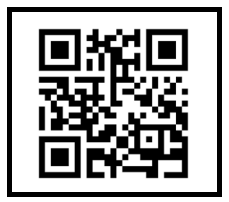

**DE**

## **This way to the Lidl Home app:**

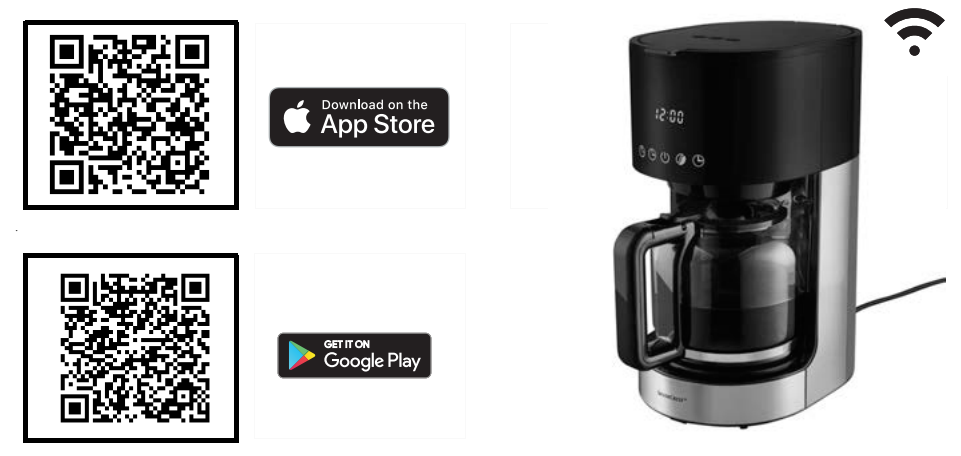

## **What you need:**

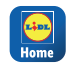

The Lidl Home app, in

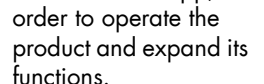

Mobile device:

Android: 9.0 or higher iOS: 12.0 or higher

Router:  $\left| \cdot \right|$  WLAN 2.4 GHz with internet access

## **It's that easy:**

- 1. Download the **Lidl Home** app to your mobile device from the App Store or Google Play.
- 2. After installing, open the app and sign up. Follow the information in the **Lidl Home** app.
- 3. Connect the mains plug of the coffee machine to a wall socket.
- 4. Press the  $\bigcirc$  button on the touch display of the coffee machine for approx. 3 se-

conds. The WLAN symbol  $\approx$  on the touch display will flash.

- 5. The coffee machine will be shown on your device.
- 6. Add the coffee machine to the device list on your mobile device.

## **The most important functions:**

- Start brewing process immediately
- Setting different flavours
- Programming timer for delayed start
- Combining timer and flavour functions

## **This way to the comprehensive user instructions:**

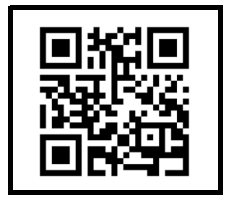

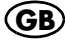

## **Lien vers l'application Lidl Home :**

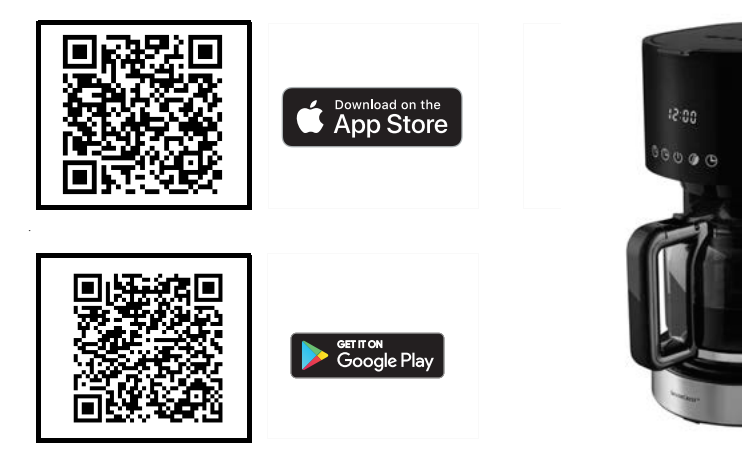

## **Voici ce dont vous avez besoin :**

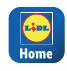

L'application Lidl Home pour utiliser le produit et élargir les fonctions.

Terminal mobile : Android : 9.0 ou version Wifi 2,4 GHz avec ultérieure iOS : 12.0 ou version ultérieure Routeur : l'accès à Internet

**Méthode simple :**

- 1. Chargez l'application **Lidl Home** depuis l'App Store ou Google Play sur votre terminal mobile.
- 2. Après l'installation, ouvrez l'application et enregistrez-vous. Observez les informations de l'application **Lidl Home**.
- 3. Branchez la fiche secteur de la machine à café dans une prise de courant.
- 4. Sur l'écran tactile de la machine à café, appuyez sur le bouton (9 pendant env. 3 secondes. Sur l'écran tactile de
- l'appareil, le symbole wifi  $\epsilon$  clignote. 5. La machine à café s'affiche sur votre
- appareil mobile.
- 6. Ajoutez la machine à café dans la liste des appareils sur votre terminal mobile.

## **Les principales fonctions :**

- Démarrer immédiatement la percolation
- Régler les différents arômes
- Programmer la minuterie pour un démarrage décalé
- Combiner la minuterie et la fonction arômes

#### **Lien vers le mode d'emploi détaillé :**

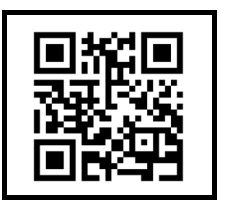

# *... et maintenant beaucoup de plaisir avec votre appareil*

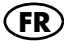

## **Ga hier naar de Lidl Home app:**

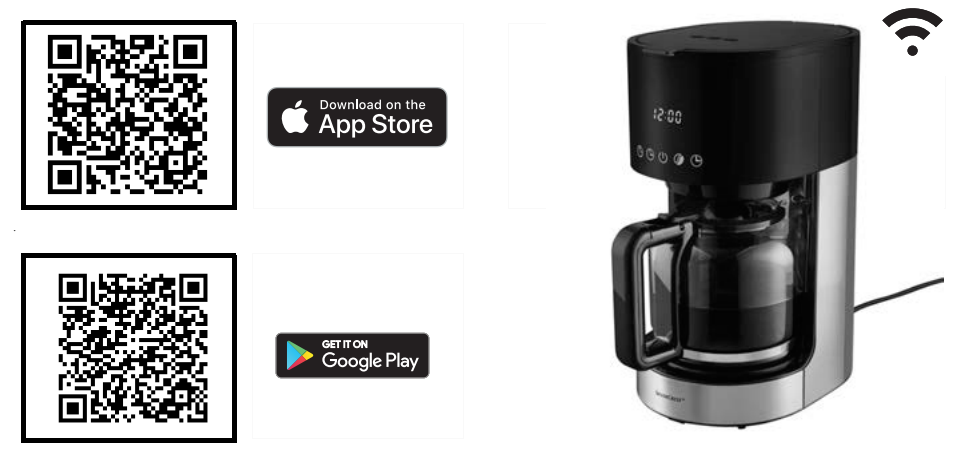

## **Dit heeft u nodig:**

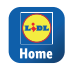

De Lidl Home app om het product te bedienen en de functies uit te breiden.

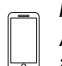

Mobiel eindtoestel: Android: 9.0 of later  $^{\circ}$  iOS: 12.0 of later

Router: **I**<sup>®</sup>I Wifi-verbinding 2.4 GHz met internettoegang

## **Zo eenvoudig gaat het:**

- 1. Download de **Lidl Home** app uit de App Store of van Google Play naar uw mobiele eindtoestel.
- 2. Open de app nadat u deze hebt geïnstalleerd en registreer u. Volg de informatie van de **Lidl Home** app.
- 3. Steek de stekker van het koffiezetapparaat in een stopcontact.
- 4. Druk gedurende ca. 3 sec op de toets op het touchdisplay van het koffiezetapparaat. Op het touchdisplay op het apparaat knippert het wifi-symbool

 $\widehat{\phantom{a}}$  .

- 5. Het koffiezetapparaat wordt op uw mobiele toestel getoond.
- 6. Voeg het koffiezetapparaat op uw mobiele eindtoestel toe aan de apparatenlijst.

## **De belangrijkste functies:**

- Bereidingsproces meteen starten
- Verschillende aroma's instellen
- Timer programmeren voor het starten op een bepaald tijdstip
- Timer en aromafunctie combineren

## **Ga hier naar de uitgebreide handleiding:**

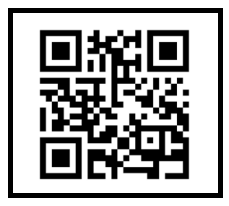

## **Aby przejść do aplikacji Lidl Home, kliknij tutaj:**

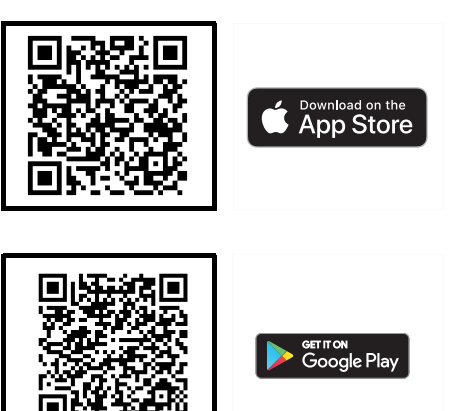

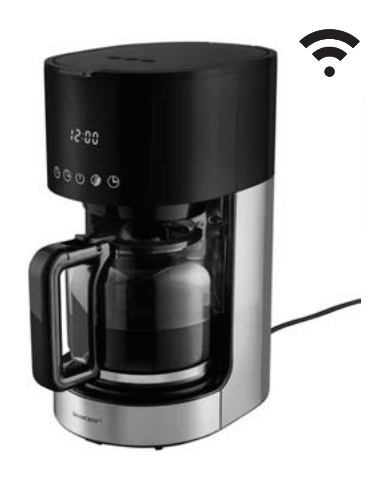

## **Wymagania**

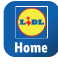

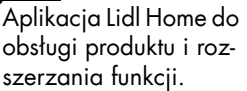

Mobilne urządzenie końcowe: Android: 9.0 lub wyższy iOS: 12.0 lub wyższy Router:

<u>I</u><sup>®</sup>I Wi-Fi 2,4 GHz z dostępem do Internetu

# **Konfiguracja jest bardzo prosta:**

- 1. Pobrać aplikację **Lidl Home** z App Store lub Google Play na mobilne urządzenie końcowe.
- 2. Po zainstalowaniu aplikacji otworzyć ją i zarejestrować się. Postępować zgodnie ze wskazówkami aplikacji

## **Lidl Home**.

- 3. Włożyć wtyczkę sieciową ekspresu do gniazdka.
- 4. Na wyświetlaczu dotykowym ekspresu do kawy nacisnąć i przytrzymać przez

ok. 3 sek. przycisk **.** Na wyświetlaczu dotykowym urządzenia zamiga sym-

bol Wi-Fi  $\widehat{\mathcal{P}}$  .

- 5. Ekspres do kawy zostanie wyświetlony na urządzeniu mobilnym.
- 6. Dodać ekspres do kawy do listy urządzeń na mobilnym urządzeniu końco-

# **Najważniejsze funkcje:**

- natychmiastowe rozpoczynanie zaparzania,
- ustawianie różnych aromatów,
- ustawianie włącznika czasowego, aby uruchomić urządzenie o określonej porze,
- łączenie funkcji wybierania aromatu i włącznika czasowego.

## **Szczegółową instrukcję obsługi można znaleźć tutaj:**

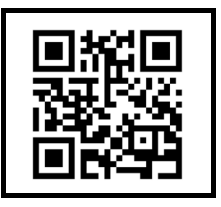

# *...a teraz życzymy przyjemnego korzystania z urządzenia*

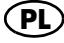

#### **Kliknutím sem zobrazíte aplikaci Lidl Home:**

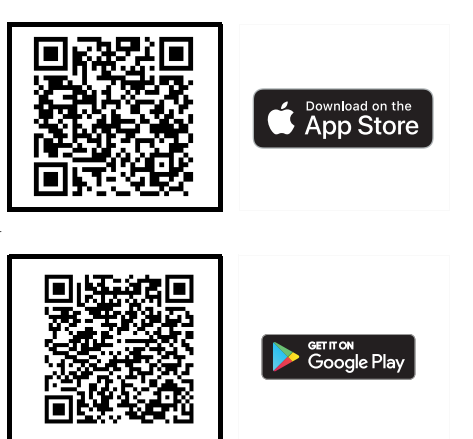

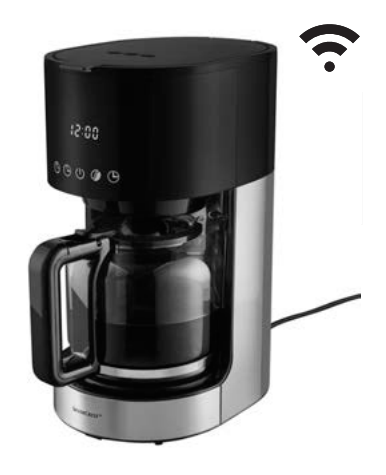

## **Potįebujete:**

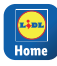

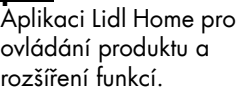

Mobilní zařízení: Android: 9.0 nebo vyšší WiFi 2.4 GHz s iOS: 12.0 nebo vyšší

Router: přístupem na internet

# **Je to tak jednoduché:**

- 1. Stáhnøte si aplikaci **Lidl Home** do svého mobilního zařízení z App Store nebo Google Play.
- 2. Po instalaci otevřete aplikaci a registrujte se. Postupujte podle informací v aplikaci **Lidl Home**.
- 3. Zapojte síťovou zástrčku kávovaru do zásuvky.
- 4. Stiskněte na dotykovém displeji kávovaru tlačítko @ cca 3 sekundy. Na dotykovém displeji na přístroji bliká symbol WiFi  $\widehat{\mathbb{R}}$ .
- 5. Kávovar se objeví na vašem mobilním zgřízení.
- 6. Přidejte kávovar do seznamu zařízení na vašem mobilním zařízení

# **NejdŃležitøjší funkce:**

- okamžité spuštění spařování
- nastavení různých aroma
- programování êasovaêe pro odložený start
- kombinování êasovaêe a funkce aroma

# **Zde je podrobný návod k použití:**

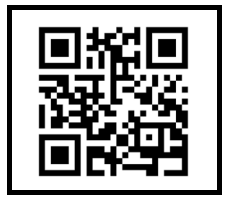

# **CZ** *... a nyní mnoho zábavy s vaším pįístrojem*

## **TadiaĘto na aplikáciu Lidl Home:**

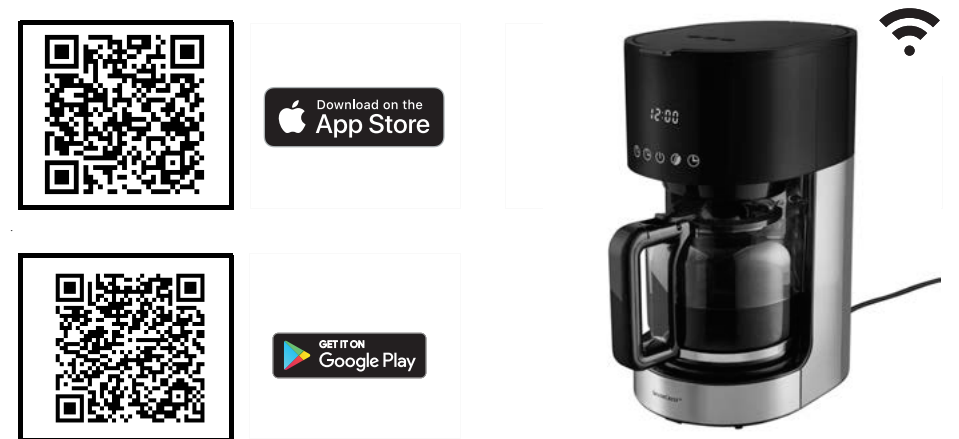

## **Potrebujete:**

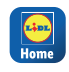

Aplikáciu Lidl Home na ovládanie výrobku a na rozšírenie funkcií.

Mobilné koncové zariadenie: Android: 9.0 alebo vyšší iOS: 12.0 alebo vyšší Router:  $\left\| \bullet \right\|$  WLAN 2.4 GHz s prístupom na internet

# **Je to také jednoduché:**

- 1. Stiahnite si aplikáciu **Lidl Home** z App Store z Google Play svojho mobilného koncového zariadenia.
- 2. Po inštalácii otvorte aplikáciu a zaregistrujte sa. Postupujte podľa informácií aplikácie **Lidl Home**.
- 3. Zasuňte zástrčku kávovaru do zásuvky.
- 4. Na dotykovom prístroji kávovaru stlaête na cca 3 sekundy tlačidlo (9. Na dotykovom displeji prístroja bliká symbol

WLAN  $\approx$ .

**SK**

- 5. Kávovar sa zobrazí na vašom mobilnom zariadení.
- 6. Pridajte kávovar do zoznamu zariadení na svojom mobilnom koncovom zariadení.

## **Najdôležitejšie funkcie:**

- okamžité spustenie sparovania
- nastavenie rozliêných aróm
- programovanie êasovaêa na neskoršie spustenie
- kombinovanie funkcie êasovaêa a arómy

## **TadiaĘto na podrobný návod na obsluhu:**

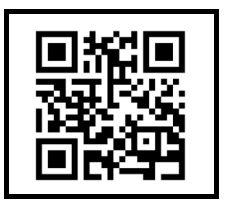

## **Acceda aquí a la aplicación Lidl Home:**

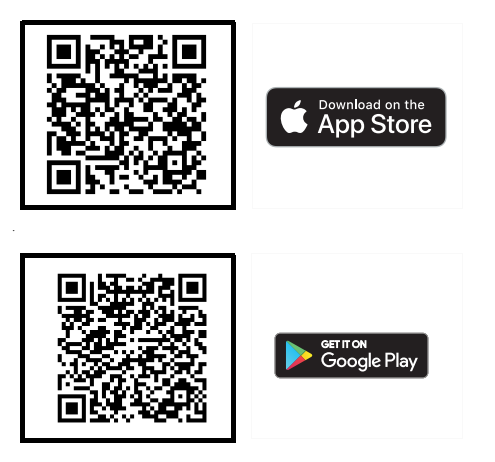

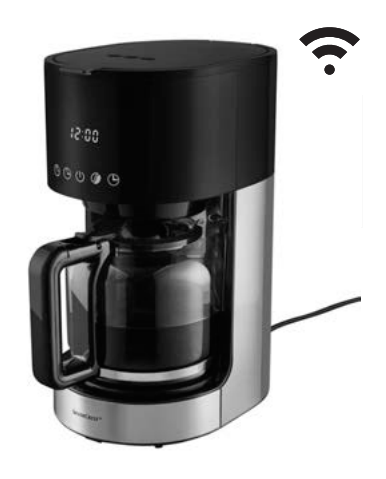

## **Lo que necesita:**

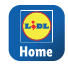

La aplicación Lidl Ho-

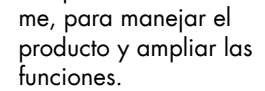

Terminal móvil:

iOS: 12.0 o superior

Android: 9.0 o superior WLAN 2.4 GHz con Enrutador: acceso a Internet

## **Es así de sencillo:**

- 1. Descargue la aplicación **Lidl Home** a su terminal móvil desde la App Store o desde Google Play.
- 2. Abra la aplicación después de la instalación y regístrese. Siga la información de la aplicación **Lidl Home** .
- 3. Inserte el enchufe de la cafetera en una toma de corriente.
- 4. Pulse en la pantalla táctil de la cafetera durante aprox. 3 s la tecla (9). En la pantalla táctil del aparato comienza a

parpadear el símbolo WLAN ?.

- 5. La cafetera se indica en su terminal móvil.
- 6. Añada la cafetera a la lista de aparatos en su terminal móvil.

## **Las funciones más importantes:**

- Iniciar inmediatamente el proceso de ebullición
- Ajustar distintos aromas
- Programar el temporizador para un inicio con retardo
- Combinar temporizador y función Aroma

## **Acceda aquí al manual de instrucciones detallado:**

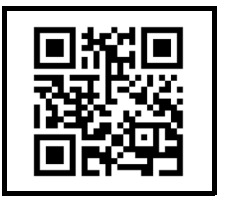

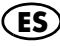

## **Her kommer du til Lidl Home-appen:**

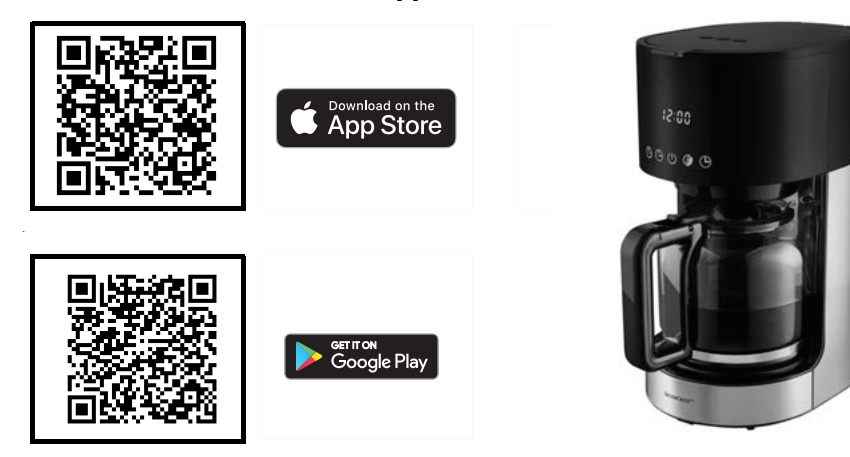

## **Du behøver:**

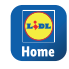

Lidl Home-appen for at betjene produktet og udvide funktionerne.

Mobil enhed: Android: 9.0 eller højere <u>∥ِ⊜∥</u> Wi-Fi 2.4 GHz med iOS: 12.0 eller højere Router: adgang til internet

## **Så let er det:**

- 1. Indlæs **Lidl Home-**appen fra App Store eller Google Play på din mobile enhed.
- 2. Efter installationen åbner du appen og registrerer dig. Følg informationerne i **Lidl Home-**appen.
- 3. Sæt kaffemaskinens netstik i en stikkontakt.
- 4. Tryk på kaffemaskinens touchdisplay på knappen (9 i ca. 3 sek. På touch-displayet på apparat blinker Wi-Fi-symbo $let$   $\epsilon$ .
- 5. Kaffemaskinen vises på din mobile enhed.
- 6. Tilføj kaffemaskinen til enhedslisten til din mobile enhed.

## **Den vigtigste funktioner:**

- Start brygningen med det samme
- Indstilling af forskellige aromaer
- Programmering af timer til tidsforskudt start
- Kombination af timer og aromafunktion

## **Her kommer du til den udførlige betjeningsvejledning:**

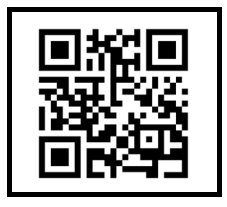

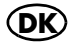

# **SILVER CREST® MACCHINA PER CAFFÈ ALL'AMERICANA WLAN SMART**

## **Vai all'app Lidl Home:**

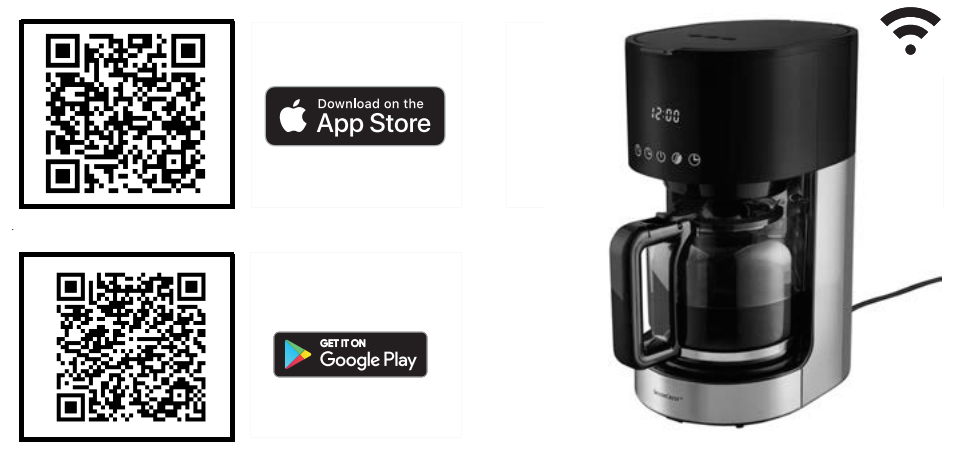

## **Cosa serve:**

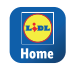

L'app Lidl Home per usare il prodotto e ampliare le funzioni.

Dispositivo mobile: Android: 9.0 o superiore <u>』</u> WLAN 2.4 GHz con iOS: 12.0 o superiore

Router: accesso a internet

## **Procedimento:**

- 1. Scaricare l'app **Lidl Home** dall'App Store o da Google Play sul proprio dispositivo mobile.
- 2. Dopo l'installazione aprire l'app e registrarsi. Seguire le informazioni dell'app **Lidl Home**.
- 3. Inserire la spina della caffettiera in una presa di corrente.
- 4. Sul display tattile della caffettiera, premere il tasto (9 per circa 3 secondi. Sul display tattile dell'apparecchio lampeggia il simbolo WLAN  $\widehat{\mathcal{P}}$ .
- 5. La caffettiera viene mostrata nel dispositivo mobile.
- 6. Aggiungere la caffettiera alla lista dei dispositivi del dispositivo mobile.

## **Funzioni più importanti:**

- Avvio immediato dell'infusione
- Impostazione di aromi diversi
- Programmazione del timer per l'avvio ritardato
- Combinazione delle funzioni timer e aroma

## **Vai al manuale d'uso dettagliato:**

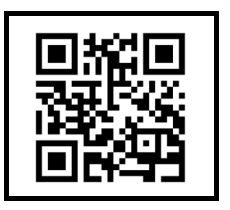

#### **Kattintson ide a Lidl Home alkalmazás eléréséhez:**

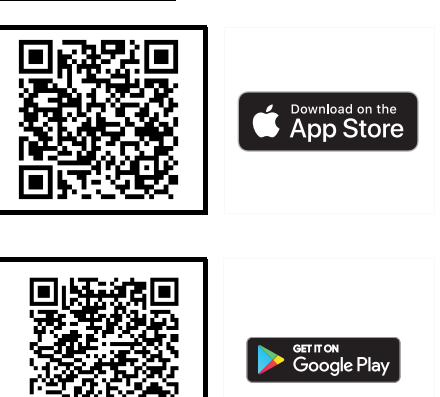

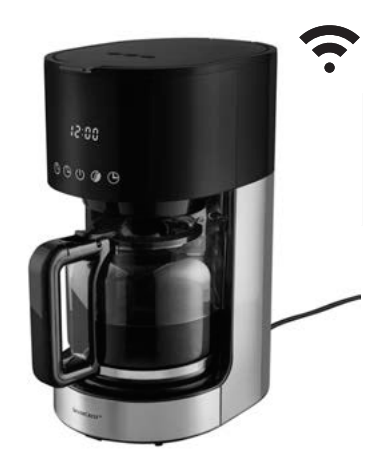

## **Ezek szükségesek:**

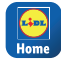

**HU**

A Lidl Home alkalmazás a termék kezeléséhez és a funkciók bĩvítéséhez.

iOS: 12.0 vagy újabb

Mobil végkészülék:

Android: 9.0 vagy újabb <u>」☀</u> WLAN 2.4 GHz Router: internet hozzáféréssel

# **Ilyen egyszerŅ:**

- 1. Töltse le a **Lidl Home** alkalmazást az App Store vagy Google Play áruházból a mobil végkészülékére.
- 2. Telepítés után nyissa meg az alkalmazást, és regisztráljon. Kövesse a **Lidl Home** alkalmazás információit.
- 3. Csatlakoztassa a kávéfőző hálózati csatlakozóját az aljzatba.
- 4. Nyomja meg a kávéfőző érintőképernyőjén kb. 3 másodpercig a(z) (a gombot. Az érintőképernyőn a WLAN

szimbólum villog  $\epsilon$ .

- 5. A kávéfőző megjelenik a mobil eszközökön.
- 6. Adja a kávéfőzőt a készüléklistához a mobil végkészülékén.

# **A legfontosabb funkciók:**

- Főzési folyamat azonnali indítása
- Különböző aromák beállítása
- Időzítő programozása a késleltetett indításhoz
- Idĩzítĩ és aroma funkció kombinálása

## **Kattintson ide a részletes kezelési útmutató eléréséhez:**

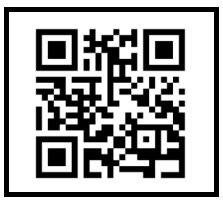

# *... és most sok örömöt kívánunk a készülékéhez*

#### **Tukaj lahko odprete aplikacijo Lidl Home:**

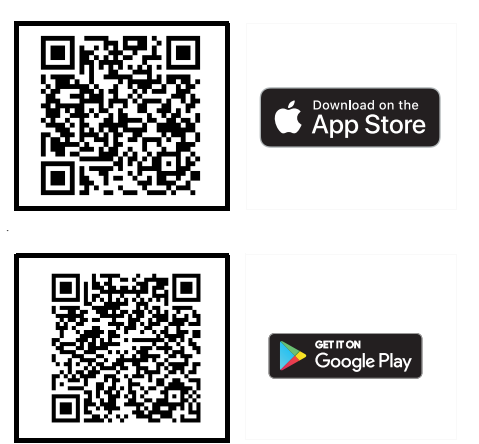

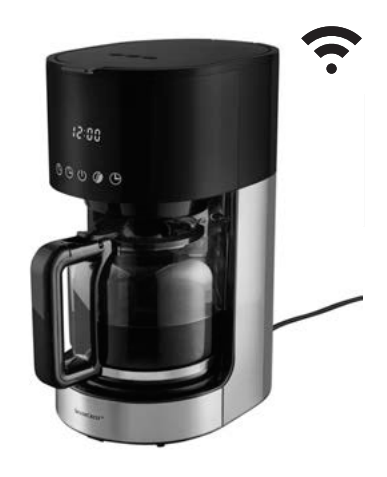

## **Potrebujete:**

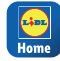

Aplikacijo Lidl Home za upravljanje izdelka in razširitev funkcij.

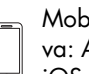

<sub>il</sub>ina končna naprava: Android: 9.0 ali višji WLAN 2.4 GHz iOS: 12.0 ali višji

Usmerjevalnik: z dostopom do interneta

# **Tako enostavno je:**

- 1. V svojo konêno mobilno napravo prenesite aplikacijo **Lidl Home** in trgovine App Store ali Google Play.
- 2. Po namestitvi odprite aplikacijo in se registrirajte. Sledite navodilom v aplikaciji **Lidl Home**.
- 3. Elektriêni vtiê avtomata za kavo vkljuêite v vtičnico.
- 4. Na zaslonu na dotik avtomata za kavo pritisnite za pribl. 3 sekunde tipko (9. Na zaslonu na dotik na avtomatu utripa simbol za WLAN  $\widehat{\mathbb{R}}$ .
- 5. Avtomat za kavo se prikaže na vaši mobilni napravi.
- 6. Avtomat za kavo na mobilni napravi dodajte na seznam naprav.

# **Najpomembnejše funkcije:**

- takojšen zaêetek postopka vrenja
- nastavitev razliênih arom
- nastavitev êasovnika za êasovni zamik zaêetka
- kombiniranje časovnika in uporabe arom

## **Dostop do podrobnih navodil za uporabo:**

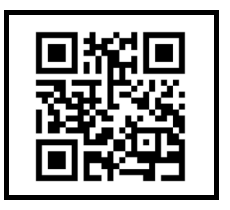

# *... in zdaj vam želimo veliko zabave z vašo novo napravo*

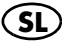

#### **Ovdje možete preuzeti aplikaciju Lidl Home:**

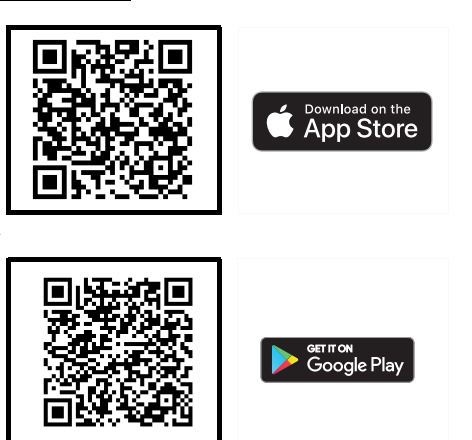

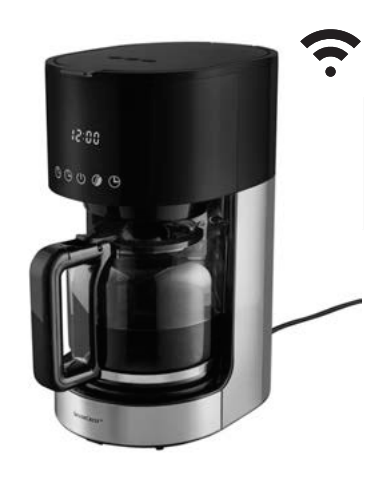

# **Što vam je potrebno:**

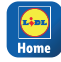

```
Aplikacija Lidl Home 
za upravljanje proizvo-
dom i proširenje funkci-
ja.
```
Mobilni uređaj:

Usmjerivaê: pristupom internetu

# Android: 9.0 ili noviji

iOS: 12.0 ili noviji

Wi-Fi 2,4 GHz s

# **Postupak je vrlo jednostavan:**

- 1. Preuzmite aplikaciju **Lidl Home** iz trgovine aplikacijama App Store ili Google Play na svoj mobilni uređaj.
- 2. Nakon instalacije pokrenite aplikaciju i registrirajte se. Slijedite informacije u aplikaciji **Lidl Home**.
- 3. Utaknite mrežni utikaê aparata za kavu u utiênicu.
- 4. Pritisnite tipku (9 na dodirnom zaslonu aparata za kavu na otprilike 3 sekunde. Na dodirnom zaslonu ure-

daja treperi simbol za Wi-Fi ?.

- 5. Aparat za kavu pojavit će se na vašem mobilnom uređaju.
- 6. Dodajte aparat za kavu na popis ureîaja na svom mobilnom ureîaju.

# **Najvažnije funkcije:**

- trenutaêno pokretanje postupka kuhanja
- podešavanje razliêitih aroma
- postavljanje tajmera za vremenski odgođeno pokretanje
- kombiniranje tajmera i funkcije aroma.

## **Ovdje možete preuzeti detaljne upute za uporabu:**

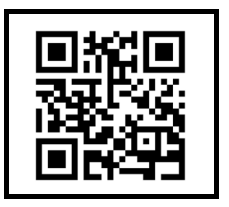

# **SILVER CREST® APARAT DE CAFEA SMART CU FUNCTIUNE WLAN**

## **Spre aplicaķia Lidl Home:**

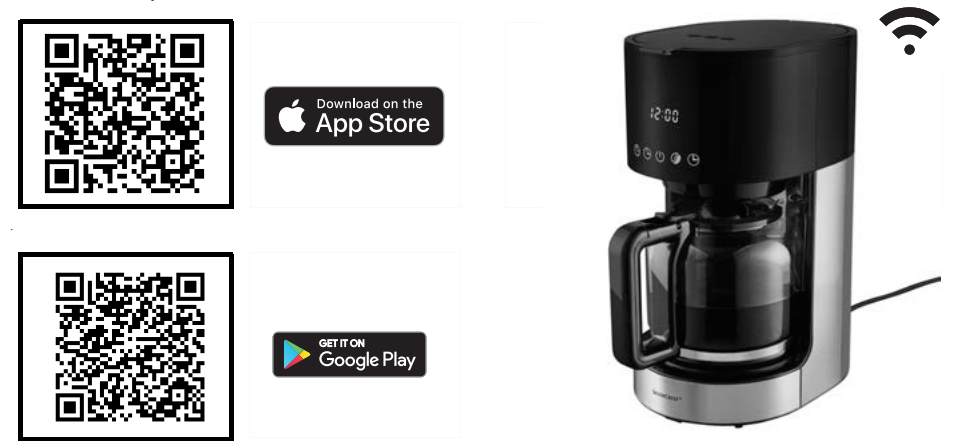

## **Ce aveķi nevoie:**

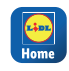

Aplicatia Lidl Home, pentru a deservi produsul și extinde funcțiile.

Dispozitiv final mobil: Android: 9,0 sau mai sus <u>∥⊕∥</u> WLAN 2,4 GHz cu  $\overline{\phantom{a}}$ iOS: 12,0 sau mai sus Router: Acces la internet

## **Foarte simplu:**

- 1. Descàrcaķi aplicaķia **Lidl Home** din App Store sau Google Play pe dispozitivul dvs. mobil.
- 2. După instalare, deschideți aplicația și înregistrați-vă. Urmați informațiile din aplicaķia **Lidl Home** .
- 3. Conectați ștecărul cafetierei la o priză.
- 4. Apăsați butonul de pe afișajul tactil al cafetierei timp de aproximativ 3 secunde  $\odot$ . Pe ecranul tactil al aparatului lu-

minează simbolul WLAN  $\approx$ .

- 5. Cafetiera se afișează pe dispozitivul dvs. mobil.
- 6. Adăugați cafetiera în lista aparatelor de pe dispozitivul dvs. mobil.

## **Cele mai importante funcții:**

- Pornire imediatà a procesului de preparare
- Selectarea diverselor arome
- Programare cronometru pentru pornire întârziatà
- Combinare cronometru și funcția de aromà

## **<u>Spre instructiunile</u> de utilizare detaliate:**

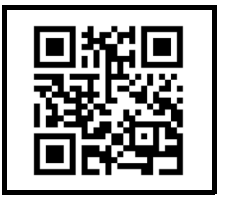

# *... iar acum và dorim distracķie plàcutà cu aparatul*

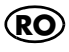

## **Сканирайте тук за приложението Lidl**

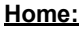

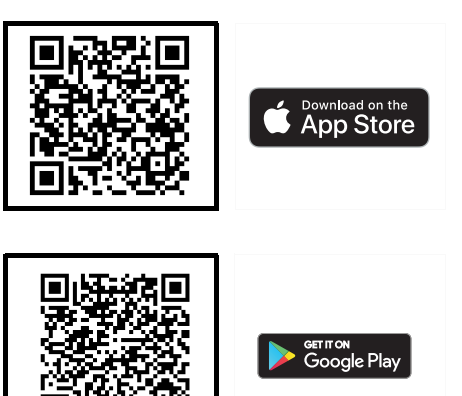

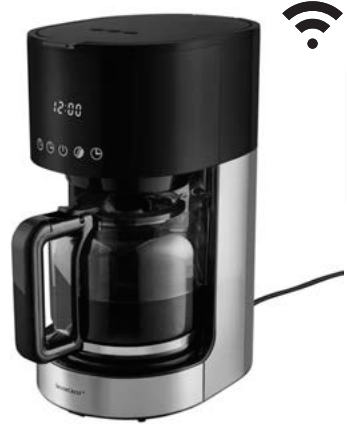

Маршрутизатор:  $\mathbb{R}$  WLAN 2,4 GHz c достъп до интернет

#### **От какво имате нужда:**

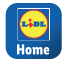

**BG**

Приложението Lidl Home за работа с продукта и разширяване на функциите.

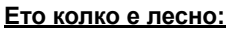

- 1. Изтеглете приложението Lidl Home на устройството си от App Store или Google Play.
- 2. След инсталирането отворете приложението и се регистрирайте. Следвайте информацията в приложението Lidl Home.
- 3. Включете щепсела на кафемашината в електрически контакт.
- 4. Натиснете за около 3 секунди бутона (9 на сензорния дисплей на ка-

фемашината. Символът WLAN мига на сензорния дисплей на устройството.

- 5. Кафемашината ще се появи на вашето мобилно устройство.
- 6. Добавете кафемашината към списъка с устройства на вашето мобилно устройство.

#### **Най-важните функции:**

- Незабавно стартиране на процеса на приготвяне
- Настройване на различна наситеност на аромата
- Програмиране на таймера за отложено стартиране
- Комбиниране на таймера и функцията за наситеност на аромата

#### **Сканирайте тук за подробно ръководство за експлоатация:**

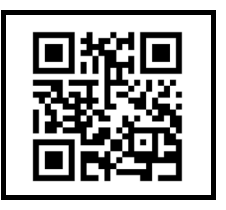

# Мобилно устройство:

Android: 9.0 или понова версия iOS: 12.0 или по-нова версия

 $\ldots$  а сега се забавлявайте с Вашия уред

#### **ȈĮȡȫıIJİ ȖȚĮ IJȘȞ İijĮȡȝȠȖȒ Lidl Home:**

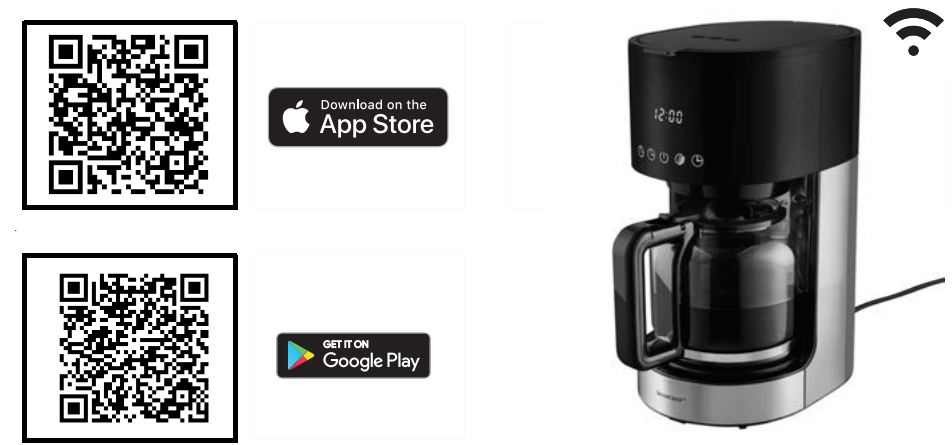

## **ȉȚ ȤȡİȚȐȗİıIJİ:**

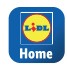

Την εφαρμογή Lidl

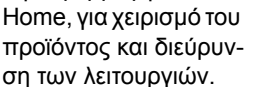

Κινητή συσκευή: Android: 9.0 ή μεταγ iOS: 12.0 ή μεταγ

Router:  $\left| \cdot \right|$  WLAN 2.4 GHz με πρόσβαση στο διαδίκτυο

## **ȉȩıȠ İȪțȠȜȠ İȓȞĮȚ:**

- 1. Κατεβάστε την εφαρμογή **Lidl Home** από το App Store ή το Google Play στην κινητή σας συσκευή.
- 2. Μετά την εγκατάσταση, ανοίξτε την εφαρμογή και εγγραφείτε. Ακολουθήστε τις οδηγίες της εφαρμογής **Lidl Home**.
- 3. Συνδέστε το φις τροφοδοσίας της καφετιέρας σε μια πρίζα.
- 4. Πατήστε στην οθόνη αφής της καφετιέρας για περ. 3 δευτ. στο πλήκτρο (9. Στην οθόνη αφής στη συσκευή αναβο-

σβήνει το σύμβολο WLAN .

- 5. Η καφετιέρα εμφανίζεται στην κινητή συσκευή σας.
- 6. Προσθέστε την καφετιέρα στη λίστα συσκευών της κινητής συσκευής σας.

## **Οι σημαντικότερες λειτουργίες:**

- Άμεση έναρξη διαδικασίας παρασκευής καφέ
- Ρύθμιση διαφόρων αρωμάτων
- Προγραμματισμός χρονομέτρου για έναρξη αργότερα
- Συνδυασμός χρονομέτρου και λειτουργίας αρώματος

## <u>Σαρώστε για τις</u>  $\alpha$ ναλυτικές οδηγίες χρήσης:

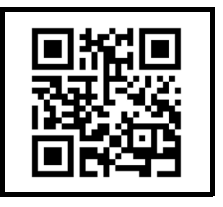

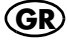